# **IMPORTATION, CRÉATION, MANIPULATION, EXPORTATION DE DONNÉES STATISTIQUES**

#### **Bernard Dupont**

#### Bernard.Dupont@univ-lille1.fr

#### ahm.bahah@yahoo.fr

Bien que l'analyse et le traitement des données ne soient pas sa vocation première, Maple se révèle un auxiliaire précieux dans ce domaine. Encore faut-il savoir dominer les techniques permettant de stocker intelligemment le contenu statistique (les données) dans le contenant adéquat (tableau, listes, listes de listes, vecteurs, matrices). La première partie est consacrée à la question non triviale de l'importation de données statistiques provenant de fichiers externes. La seconde partie donne des indications sur le création de données dans une feuille de travail Maple. La troisième partie porte sur la manipulation des données dans une feuille de travail Maple. La quatrième montre comment exporter une base de données créée dans un worksheet.

Ce chapitre est essentiellement dû aux efforts constants et enthousiastes de M. Ahmed OULD, étudiant en master d'économétrie appliquée à la faculté de sciences économiques de l'université de Lille 1 qui a effectué son stage au sein du laboratoire EQUIPPE sur le thème des potentialités de Maple dans le domaine de la statistique descriptive et de l'économétrie.

# **Importation de données statistiques**

Soit deux fichiers de données statistiques : abc.xls et Durbin\_Watson\_5%\_6\_100.txt. Le fichier abc.xls stocke des données sur une feuille Excel dans un tableau de 1205 lignes et 30 colonnes. En voici un aperçu partiel :

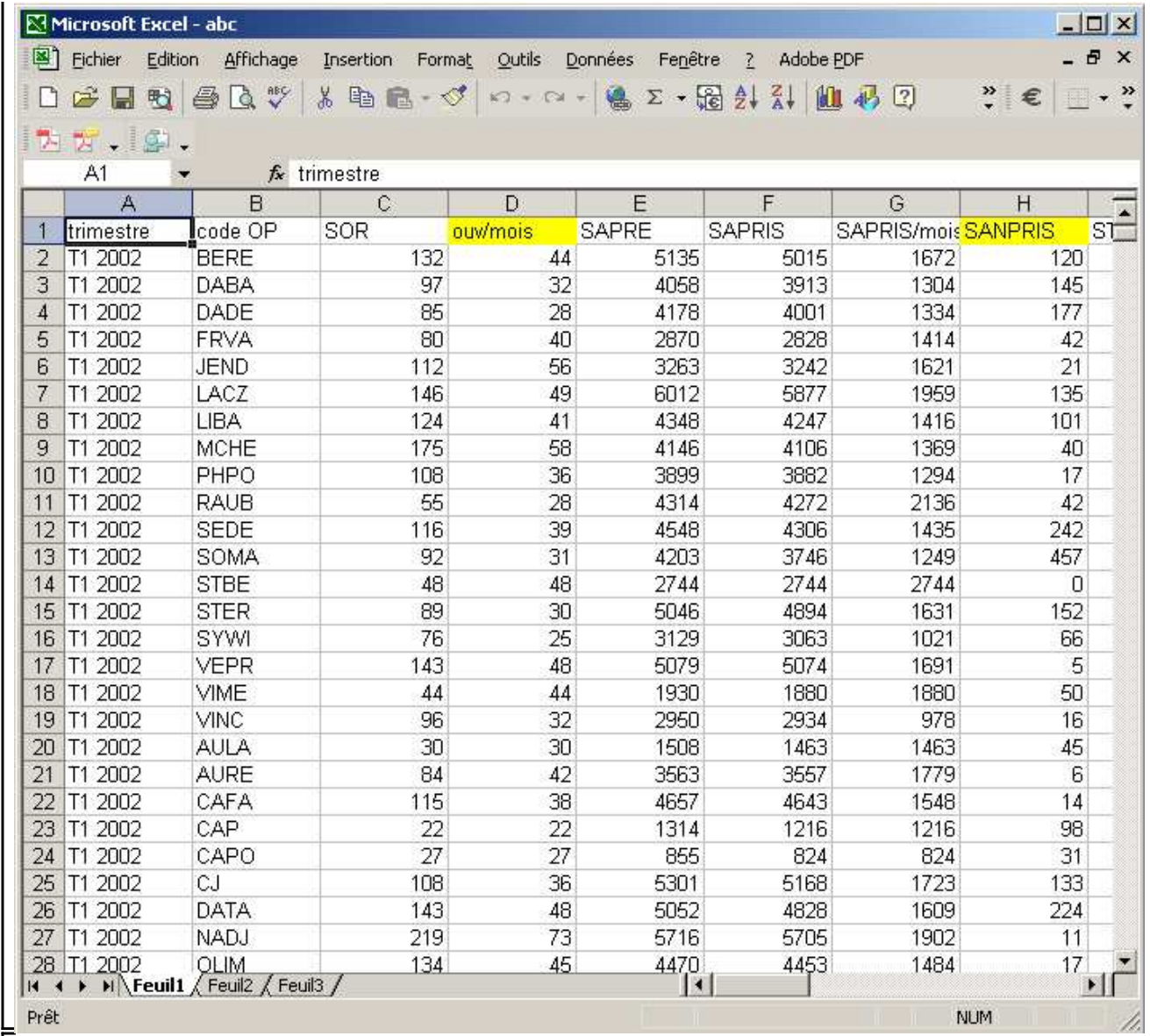

Le fichier Durbin\_Watson\_5%\_6\_100.txt est un document texte contenant des données sur 1710 lignes et 4 colonnes et qui s'ouvre avec le bloc-notes :

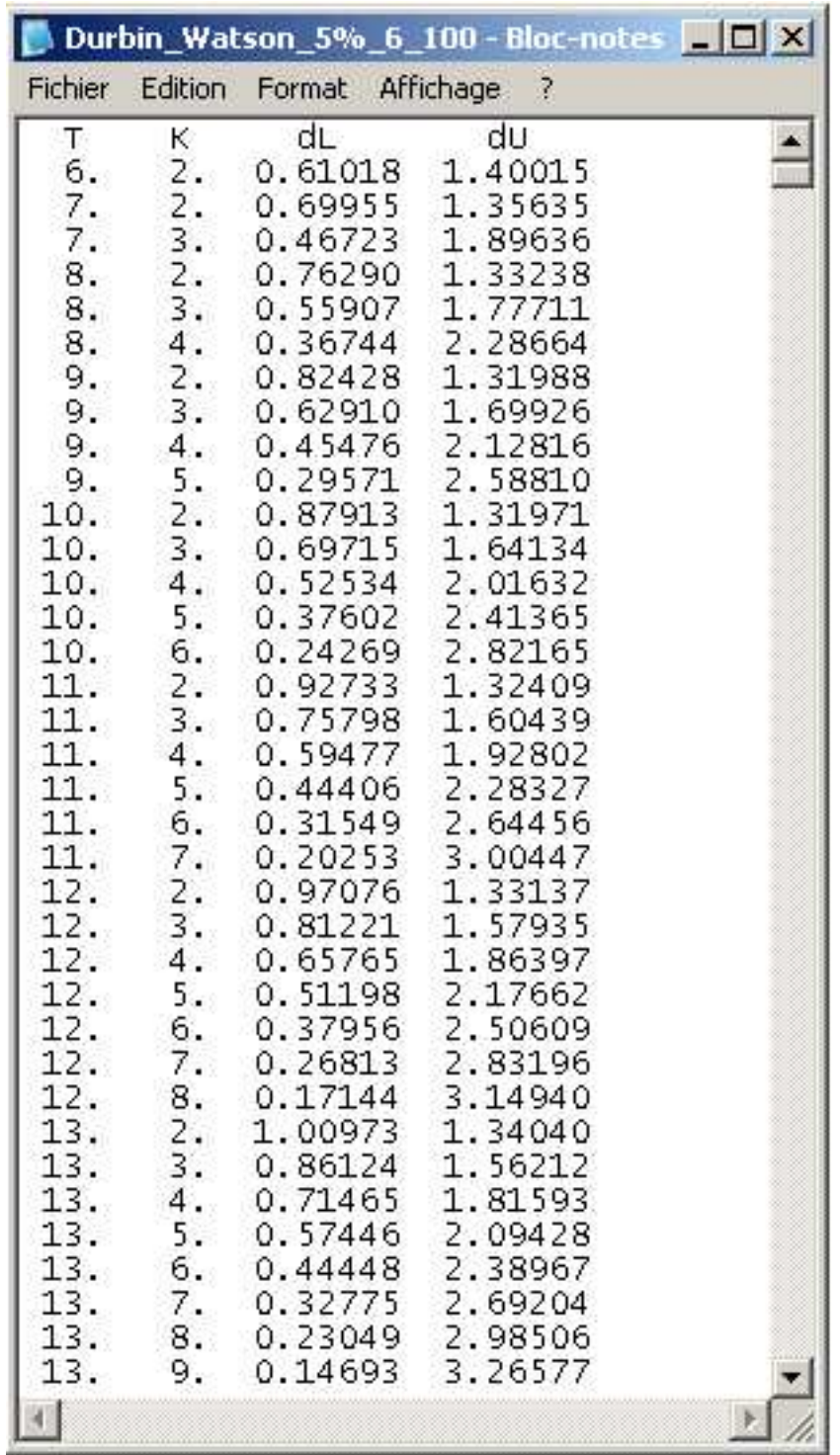

On veut importer les données dans un document de travail Maple.

## **Données en .xls**

Le cas le plus fréquent est celui où les données sont au format Excel. Maple a développé deux outils (parfaitement équivalents) pour importer la base dans le worksheet.

## *Importation à l'aide de l'assistant Import data*

Le plus simple est d'utiliser Tools→Assistants→Import Data qui ouvre une boîte de dialogue Data Import Assistant. On remplit les champs Rechercher dans (il va sans dire que l'utilisateur sait où se trouve exactement le fichier sur son disque dur!), Nom de fichier et Fichiers du type. Notons que les fichiers attendus ne sont pas seulement du type Excel. Maple prend aussi en charge les formats MATLAB, Image, Audio, Matrix Market et Delimited. Fichier Edit View Insert Format Table: Drawing Plot Spreadsheet Tools Window Help  $\mathbf{P}$ 白子日台谷 人生出 っと  $T P$ □ 有 → 렌 Text Math Drawing Plot Animation C Maple Input  $\blacktriangledown$  (12  $\blacktriangledown$ ) BIU E = BD = E Monospaced  $\rightarrow$ **Data Import Assistant**  $\mathbf{x}$ Select a File  $2$   $\sqrt{m}$   $\Box$ Rechercher dans : base\_données  $\blacktriangledown$  $\sqrt{3}$  abc Ventes  $\mathbf{G}$ apprenti Mes banque1 documents<br>- récents budreg × cde R champa Bureau céréales signal donnees X. Région squaldis Mes documents squandis J Syldav1 syldav1mod te de ※ syldav2 travall série **ent** Nom de fichier : abc.xls Favoris réseau Fichiers du type : Excel  $\overline{\phantom{a}}$ Cancel Previous Next

Une fois le fichier repéré et sélectionné, un clic sur Next amène à la page de choix d'une feuille de travail dans le fichier Excel. On peut aussi sélectionner et extraire des cellules particulières dans le champ Named Range.

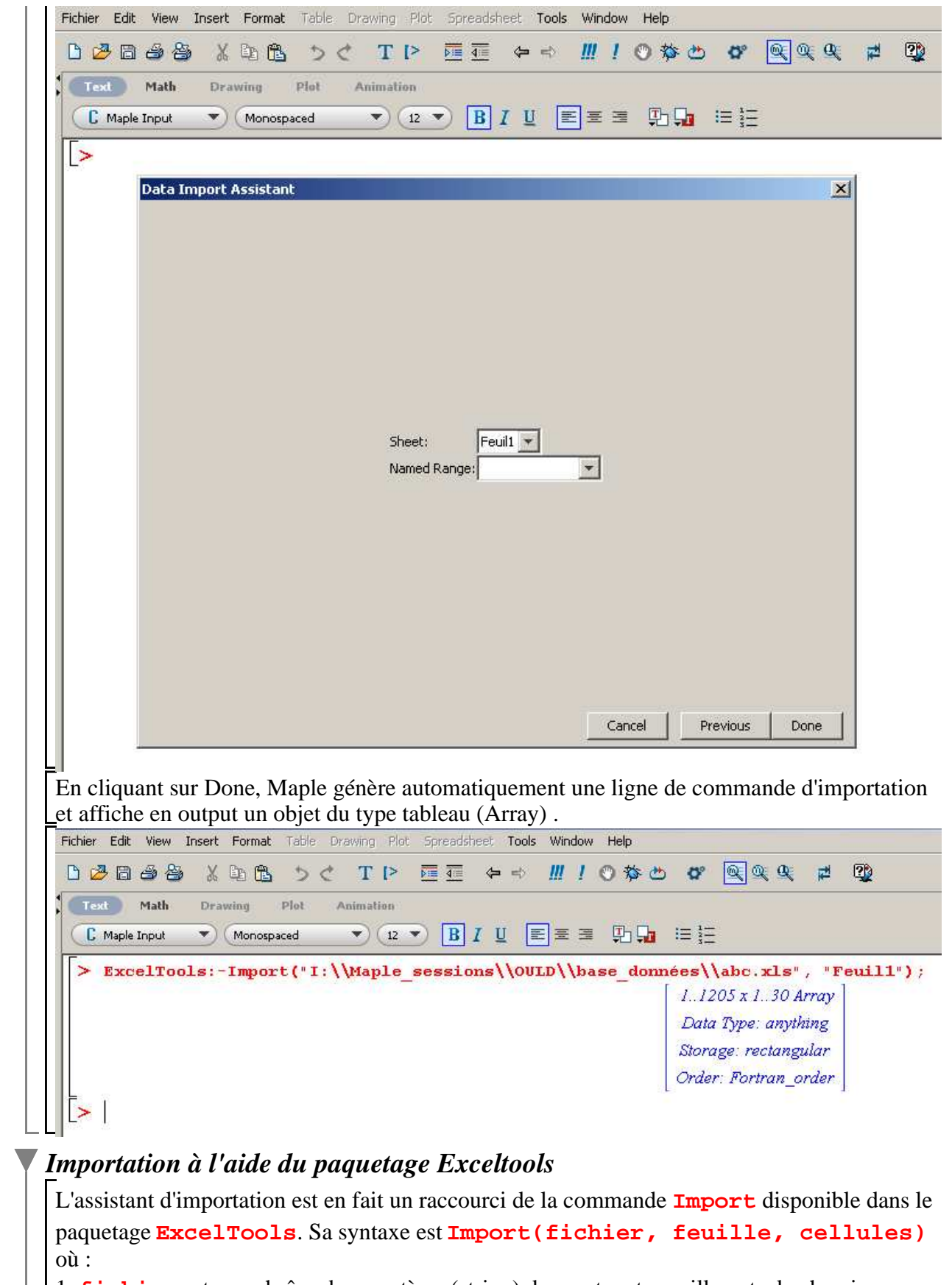

1. **fichier** est une chaîne de caractères (string) donnant, entre guillemets, le chemin informatique complet menant au fichier .xls sur le disque dur. Par exemple :

#### **"I:\\Maple\_sessions\\OULD\\base\_données\\abc.xls"**.

2. **feuille** est un ensemble à deux éléments **{nom\_du\_fichier/entier naturel}** où **nom\_de\_fichier** est une chaîne de caractères spécifiant le nom du fichier et l'**entier naturel** indique le numéro d'ordre de la feuille cible. S'il n'y a qu'une seule feuille, il suffit d'écrire le nom de la feuille.

3. **cellules** est une chaîne de caractères sélectionnant les cellules à importer. Ainsi

**"D6:J7"** chargera dans Maple le contenu des cellules D6, E6, F6, G6,H6, I6,J6, D7, E7, F7, G7, H7, I7, J7. dans un tableau à deux lignes et 7 colonnes.

En écriture condensée d'appel au paquetage **ExcelTools**, on aura par exemple :

### > ExcelTools:-Import

**("I:\\Maple\_sessions\\OULD\\base\_données\\abc.xls", "Feuil1","D6:J7");**

**(1.1.2.1)** 56.0 3263.0 3242.0 1621.0 21.0 188.49 94.245 48.666666666666664 6012.0 5877.0 1959.0 135.0 307.77 102.59

Le résultat est encore un objet du type Array (tableau) :

> whattype(%);

*Array*

#### **(1.1.2.2)**

Quand les dimensions du tableau à importer dépassent 10 lignes ou 10 colonnes (valeurs par défaut), l'output est un "placeholder", c'est à dire un "conteneur" affichant les spécificités de son "chargement", à savoir des données numériques et, éventuellement, les titres.

> ExcelTools:-Import

**("I:\\Maple\_sessions\\OULD\\base\_données\\abc.xls", "Feuil1");**

> *1..1205 x 1..30 Array Data Type: anything Storage: rectangular Order: Fortran\_order*

**(1.1.2.3)**

On accède aux composantes stockées en cliquant droit sur l'output puis en validant Browse pour faire apparaître la fenêtre Browse Matrix. En comparant le tableau avec l'original du fichier Excel, on se convainc que l'importation a été menée correctement.

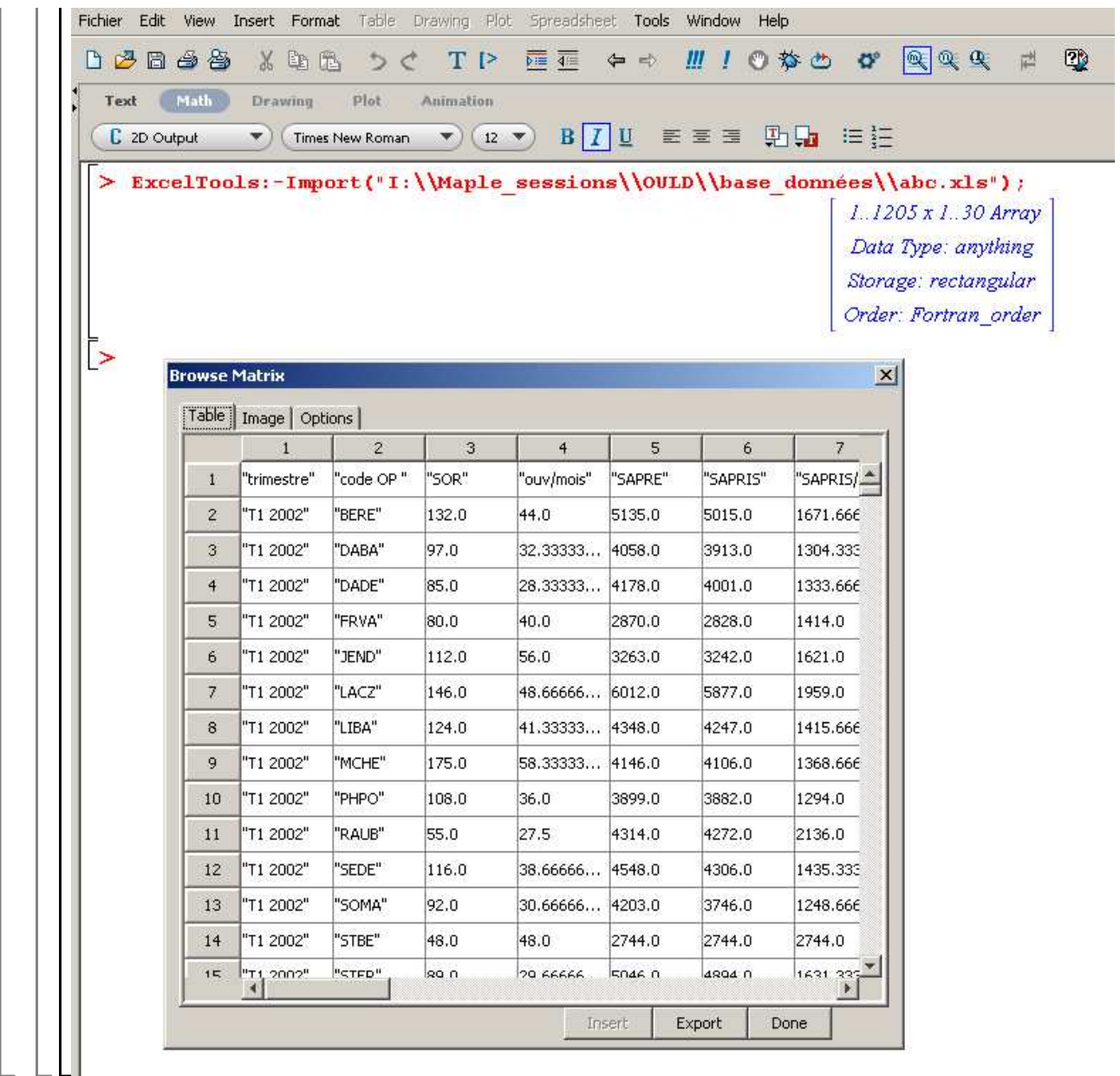

## **Données en .txt**

Il arrive que les données à traiter soient stockées sur le disque dur au format .txt. Dans ce cas, l'importation se fait via la fonction **readdata** qui requiert 3 arguments : le chemin d'accès au fichier, le format (integer, float ou string) et le nombre de colonnes à lire. Notons que seul le premier argument est obligatoire mais si le nombre de colonnes n'est pas précisé, Maple ne renvoie que la première colonne. Si le nombre de colonnes est spécifié, il transforme chaque ligne des données de départ en une liste, ce qui veut dire que le résultat de l'importation de données .txt est une liste de listes. L'exemple suivant le montre. Cette première requête correspond au cas où le nombre de colonnes n'est pas spécifiée. L'output est une liste de 1710 nombres (qui sont les T de la table de Durbin et Watson). Vue sa longueur, on termine la requête par **:** pour bloquer l'édition de la liste et on montre une partie de l'output dans un graphique.

### > readdata

**("I:\\Maple\_sessions\\document\_cours\_maple\_2009\\Durbin\_Wats**

#### **on\_5%\_6\_100.txt"):# le nombre de colonnes n'est pas spécifié.**

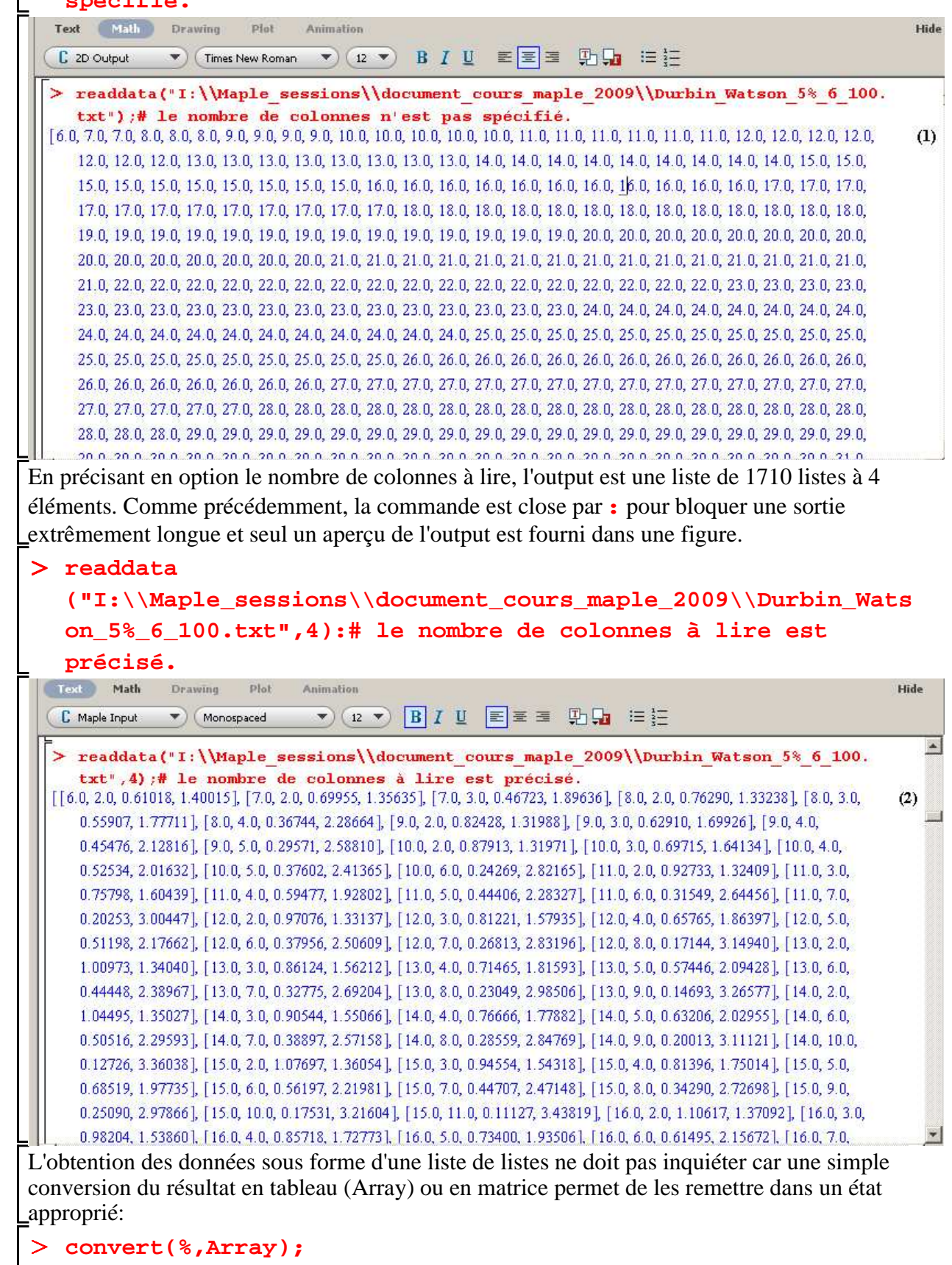

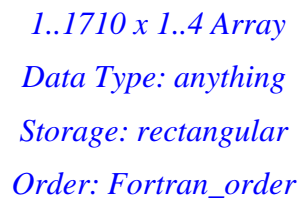

**(1.2.1)**

# **Création de données statistiques**

Avant d'éditer ses données "à la main", l'utilisateur doit parfaitement anticiper la tâche qu'il va effectuer car c'est de ce plan de travail que dépend le **type** Maple des données à saisir (éléments d'une liste, d'un tableau, d'une matrice, d'un vecteur, etc). En effet, les commandes statistiques Maple exigent chacune des arguments d'un type bien particulier et ces types sont variables d'une commande à l'autre. D'où le conseil : pour éviter des manipulations fastidieuses : il est impératif de choisir dès le départ le type adéquat pour stocker les données statistiques. En pratique, on constate que les commandes statistiques attendent le plus souvent des arguments du type liste ou liste de listes.

# **Manipulation de données statistiques**

Une fois que l'utilisateur dispose de ses données sous Maple, il doit, dans la quasi totalité des cas, se livrer à une gymnastique de manipulation des données. La première porte sur la duplication de cette base. La seconde sur l'extraction de lignes ou de colonnes. La troisième sur la concaténation.

# **Duplication d'une base de données**

Avant même de commencer son travail statistique, l'utilisateur a toujours intérêt à assigner sa base de données. Ceci fait, il peut juger utile de ne pas travailler directement sur sa base de données. Deux possibilités existent : soit il fait une copie de sa base initiale grâce à la commande **copy** (noter le "c" minuscule) suivie du nom affecté préalablement à la base entre parenthèses, soit il assigne un nom au nom déjà affecté à la base. Voyons cela sur un exemple :

```
> base_initiale:=ExcelTools:-Import
```
**("I:\\Maple\_sessions\\OULD\\base\_données\\abc.xls", "Feuil1");#importation puis assignation de la base de données**

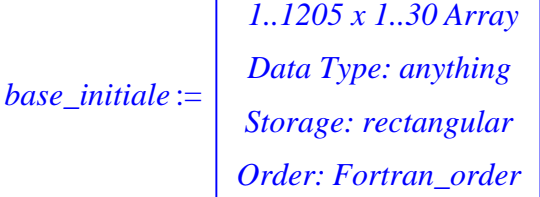

**(3.1.1)**

O **copie\_base\_initiale:=copy(base\_initiale);# première possibilité : copier de la base initiale**

*copie\_base\_initiale* :=

 *1..1205 x 1..30 Array Data Type: anything Storage: rectangular Order: Fortran\_order*

**(3.1.2)**

### O **base\_bis:=base\_initiale;# deuxième possibilité: on assigne un nom au nom déjà affecté à la base initiale**

*base\_bis* :=  *1..1205 x 1..30 Array Data Type: anything Storage: rectangular Order: Fortran\_order*

**(3.1.3)**

Malgré les apparences, les deux procédés sont très différents. Dans le cas de la copie, les bases de données sont initialement identiques mais deviennent par la suite indépendantes : la copie peut être modifiée sans que la base originale ne soit affectée. Dans le deuxième cas, les deux bases restent liées : si un élément du tableau initial est modifié, l'élément correspondant du nouveau tableau se modifie aussi.

## **Extraction de données**

Une analyse statistique exige souvent l'extraction de données correspondant à des variables particulières. Il existe plusieurs méthodes d'extraction de données. On en détaille deux ici : la première porte sur des tableaux, tandis que la seconde concerne les matrices.

## *Extraction de données dans un tableau*

On suppose dans cette section que la base de données est du type Array. Pour récupérer une variable, il est nécessaire de savoir si elle se trouve en ligne ou en colonne.

Dans le cas où la variable se trouve en colonne, il faut préalablement créer et assigner un vecteur colonne de format  $(n, 1)$  où *n* correspond au nombre de lignes du tableau de départ. Rappelons que la taille du tableau se lit directement dans l'output relatif à l'importation des données ou encore en demandant explicitement à Maple la dimension du tableau à l'aide de la commande **rtable\_dims** suivie du nom du tableau entre parenthèses. Dans un second

temps, on extrait la variable souhaitée en utilisant la commande **Copy** (noter le "C"

majuscule) qui se trouve dans le paquetage **ArrayTools**. Les arguments requis par cette commande sont, dans l'ordre : la base de données initiale (**et non sa copie**), le numéro de la colonne contenant la variable diminué de 1, le tout entre parenthèses, multiplié par le nombre de lignes du tableau de départ, enfin le nom du vecteur colonne construit préalablement. Pour afficher le contenu, il faut appeler le vecteur colonne par son nom. Pour ensuite isoler la variable extraite, un nom peut être assigné au résultat.

Dans l'exemple qui suit, on cherche à extraire la variable "code OP" du tableau base\_initiale. Elle correspond à la deuxième colonne du tableau.

## > A1:=Vector[column](1205,datatype=anything);#création d'un **vecteur-colonne à 1205 éléments nuls**

*A1* :=  *1 .. 1205 Vectorcolumn Data Type: anything Storage: rectangular Order: Fortran\_order*

**(3.2.1.1)**

O **with(ArrayTools):#chargement du paquetage Copy(base\_initiale,(2-1)\*1205,A1);#extraction de la variable "code OP"**

**Var\_code:=A1;#assignation**

$$
Var\_code := \begin{vmatrix} 1..1205 \space Vector_{column} \\ Data \space Type: anything \\ Storage: rectangular \\ Order: Fortran\_order \end{vmatrix}
$$
 (3.2.1.2)

Passons au cas où la variable désirée se trouve en ligne. On commence par générer un vecteur ligne de format  $(1, k)$  où  $k$  est le nombre de colonnes du tableau de données. L'extraction se fait toujours avec la commande **Copy** et la syntaxe est quasi identique : nom de la base initiale, numéro de la ligne contenant la variable moins un, le nombre de lignes de la base initiale et le nom du vecteur ligne. Pour illustrer cela, extrayons la quatrième ligne de la base nommée base\_initiale :

```
O
A2:=Vector[row](30,datatype=anything);#création d'un
  vecteur ligne à 30 éléments nuls
```

$$
A2 := \begin{vmatrix} 1 & .30 \text{ Vector}_{row} \\ \text{Data Type: anything} \\ \text{Storage: rectangular} \\ \text{Order: Fortran\_order} \end{vmatrix}
$$
 (3.2.1.3)

O **Copy(base\_initiale,4-1,1205,A2);#extraction de la quatrième ligne du tableau base\_initiale ligne\_4:=A2;#assignation**

$$
ligne_4 := \begin{vmatrix} 1 \dots 30 \ \text{Vector}_{row} \\ Data Type: anything \\ Storage: rectangular \\ Order: Fortran\_order \end{vmatrix}
$$
 (3.2.1.4)

## *Extraction de données dans une matrice*

Un autre moyen de sélectionner la ou les variable(s) souhaitée(s) est de travailler sur des matrices. Comme son nom l'indique, l'instruction **convert**

**(nom\_du\_tableau\_initial, Matrix)** permet de convertir le tableau de données en une matrice. La suppression de colonnes ou de lignes se fait commodément avec les commandes **DeleteColumn** et **DeleteRow** du paquetage **LinearAlgebra.**Ces deux fonctions attendent deux arguments : une matrice puis la liste des colonnes ou de lignes à supprimer. Pour montrer qu'on obtient le même résultat qu'avec la fonction **Copy**, nous allons conserver dans l'exemple ci-dessous uniquement la variable "code OP" qui se trouve dans la deuxième colonne. Pour ce faire, il faudrait supprimer toutes les autres variables. La génération d'une séquence reprenant les numéros des colonnes à éliminer permet de réaliser un gain de temps.

> var\_supp:=[1,seq(3..30)];#liste des colonnes à supprimer **(3.2.2.1)** *var\_supp* := 1, 3, 4, 5, 6, 7, 8, 9, 10, 11, 12, 13, 14, 15, 16, 17, 18, 19, 20, 21, 22, 23, 24, 25, 26, 27, 28, 29, 30

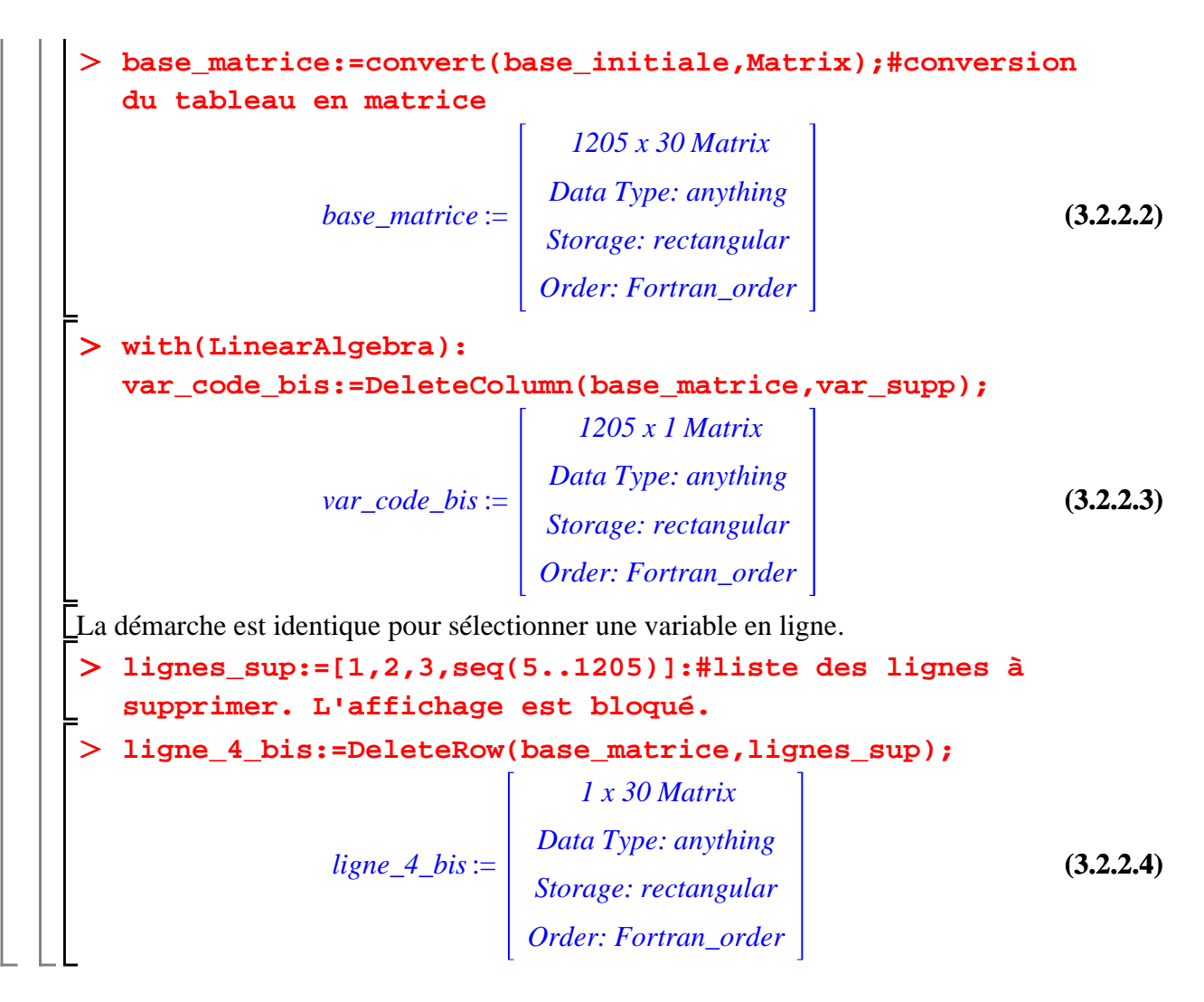

# **Concaténation de données**

On peut parfois vouloir créer une nouvelle base de données à partir de bases déjà existantes, par exemple en ajoutant des individus, des variables, etc. Maple donne la possibilité de concaténer ou de fusionner des bases de données.

La concaténation verticale consiste à mettre les fichiers les uns en dessous des autres. Cette manoeuvre peut être utile lorsque les fichiers n'ont pas été saisis par les mêmes individus et que l'on souhaite créer une base unique. Pour que l'opération soit possible, il faut évidemment que les fichiers de départ contiennent le même nombre de variables en colonnes. La concaténation verticale se fait à l'aide de la commande **Concatenate** du paquetage **ArrayTools**.

Ses arguments sont : **1** (signalant une demande de concaténation verticale) puis les noms des fichiers dans l'ordre dans lequel on souhaite les superposer.

A titre d'exemple, chargeons deux bases de données placés dans la même feuille Excel intitulée cde.xls mais dans deux feuilles différentes.

```
O
fichier1:=ExcelTools:-Import
  ("I:\\Maple_sessions\\OULD\\base_données\\cde.xls",
  "Feuil1");
  fichier2:=ExcelTools:-Import
  ("I:\\Maple_sessions\\OULD\\base_données\\cde.xls",
```
**"Feuil2");**

$$
fichier1 := \begin{bmatrix} 23.0 & 12.0 & 45.0 & 36.0 \\ 7.0 & 23.0 & 9.0 & 10.0 \\ 54.0 & 76.0 & 50.0 & 32.0 \\ 77.0 & 21.0 & 80.0 & 22.0 \end{bmatrix}
$$
  

$$
fichier2 := \begin{bmatrix} 1234.0 & 546.0 & 778.0 & 990.0 \\ 765.0 & 234.0 & 988.0 & 434.0 \\ 465.0 & 786.0 & 543.0 & 231.0 \end{bmatrix}
$$
 (3.3.1)

Leur concaténation verticale se fait très simplement :

```
> with(ArrayTools):
```

```
Con_ver:=Concatenate(1,fichier1,fichier2);
```
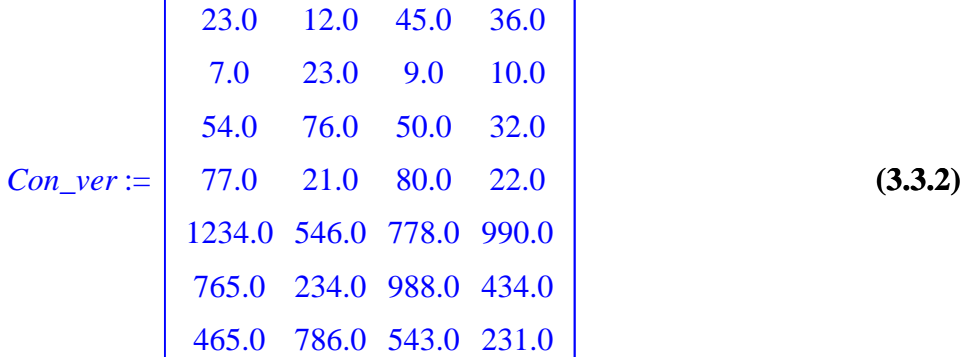

Dans le cas où les fichiers ne contiennent pas le même nombre de colonnes, Maple refuse l'opération et renvoie un message d'erreur :

```
O
fichier3:=ExcelTools:-Import
   ("I:\\Maple_sessions\\OULD\\base_données\\cde.xls",
   "Feuil3");
  Concatenate(1,fichier1,fichier3);
                fichier3 :=
90.0 12.0 54.0 89.0 32.0 43.0
                          \begin{bmatrix} 24.0 & 68.0 & 98.0 & 12.0 & 65.0 & 187.0 \end{bmatrix}35.0 93.0 67.0 47.0 44.0 64.0
```
Error, (in ArrayTools:-Concatenate) number of columns must match

La concaténation horizontale consiste à mettre côte à côte des fichiers existants, étant entendu qu'ils contiennent les mêmes individus mais des variables différentes. Elle se fait encore avec la commande **Concatenate**, à ceci près que le 1 est remplacé par 2.

```
O
fichier4:=ExcelTools:-Import
  ("I:\\Maple_sessions\\OULD\\base_données\\cde.xls",
  "Feuil4");
  Con_hor:=Concatenate(2,fichier1,fichier4);
```

$$
fichier4 := \begin{bmatrix} 20.0 & 40.0 & 70.0 & 43.0 & 98.0 & 12.0 \\ 66.0 & 56.0 & 89.0 & 76.0 & 43.0 & 112.0 \\ 23.0 & 55.0 & 99.0 & 87.0 & 56.0 & 20.0 \\ 44.0 & 30.0 & 50.0 & 21.0 & 78.0 & 99.0 \end{bmatrix}
$$
  
\nCon\_hor := 
$$
\begin{bmatrix} 23.0 & 12.0 & 45.0 & 36.0 & 20.0 & 40.0 & 70.0 & 43.0 & 98.0 & 12.0 \\ 7.0 & 23.0 & 9.0 & 10.0 & 66.0 & 56.0 & 89.0 & 76.0 & 43.0 & 112.0 \\ 54.0 & 76.0 & 50.0 & 32.0 & 23.0 & 55.0 & 99.0 & 87.0 & 56.0 & 20.0 \\ 77.0 & 21.0 & 80.0 & 22.0 & 44.0 & 30.0 & 50.0 & 21.0 & 78.0 & 99.0 \end{bmatrix}
$$
 (3.3.3)

Par contre, lorsque les fichiers d'origine ne contiennent pas le même nombre de lignes, la concaténation horizontale n'est pas réalisée.

```
> Concatenate(2,fichier1,fichier2);
Error, (in ArrayTools:-Concatenate) number of rows must 
match
```
# **Exportation de données statistiques**

L'exportation des données vers Excel est facile à réaliser. Un clic droit sur l'output et la sélection de Browse ouvrent la fenêtre Browse Matrix, qui permet d'accéder au bouton Export. Dans la seconde fenêtre : Export to Excel, l'utilisateur doit informer les champs de destination, de nom de la feuille Excel, etc. Un clic sur OK puis sur Done terminent l'opération d'exportation. L'autre possibilité, équivalente, fait appel à la commande **Export** du paquetage **ExcelTools**.